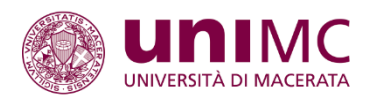

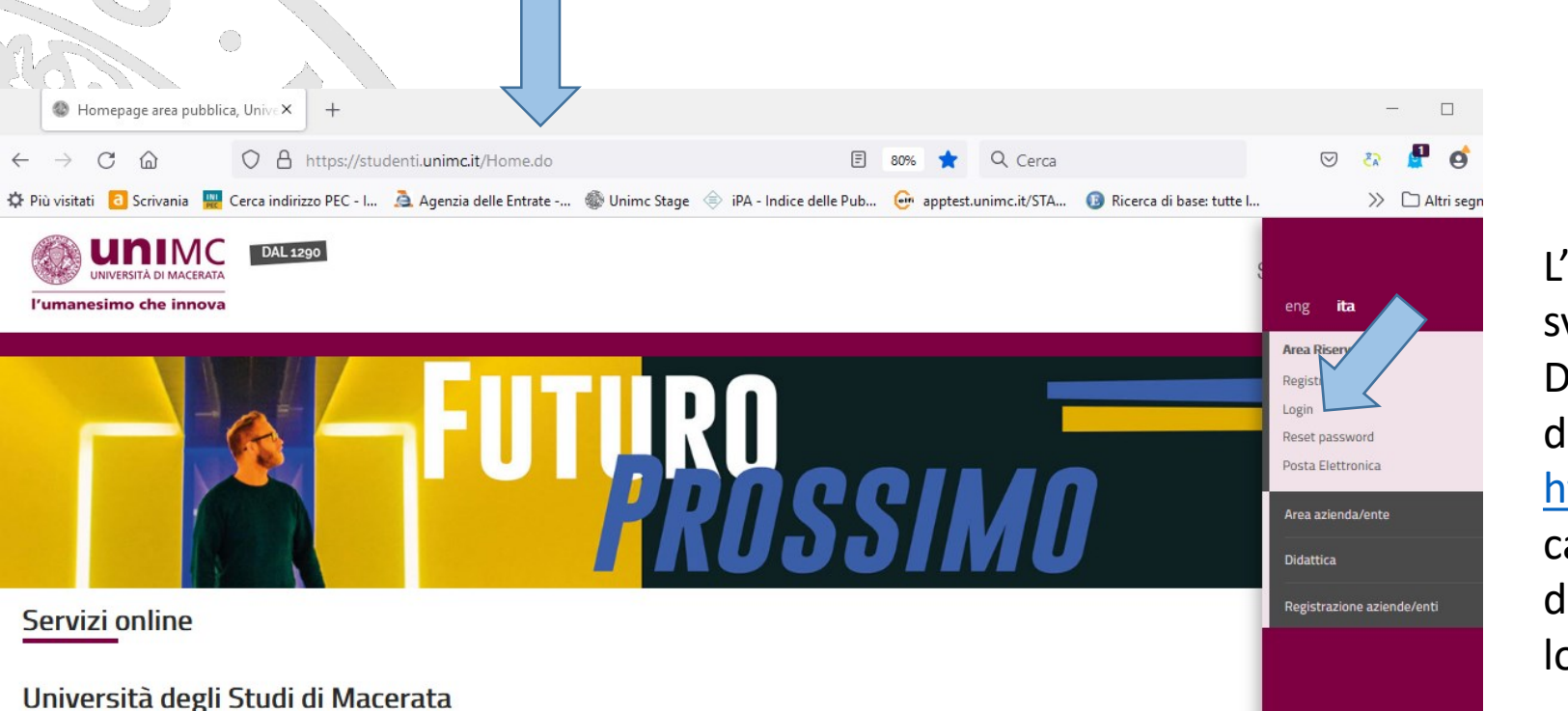

Benvenuti su Servizi online: la piattaforma digitale dell'Università degli Studi di Macerata che fornisce servizi a studenti, docenti e aziende.

#### **Studenti**

 $\leftarrow$  $\rightarrow$ 

> I servizi sono disponibili agli utenti registrati, la registrazione può essere effettuata in qualsiasi momento. Gli utenti già in possesso di nome utente e password possono accedere ai servizi dopo il login.

#### **Docenti**

L'iscrizione al concorso può essere svolta da un utente registrato. Dopo aver completato la procedura di registrazione dal sito https://studenti.unimc.it, <sup>il</sup> candidato potrà accedere sempre dalla stessa pagina effettuando il login

HR EXCELLENCE IN RESEARC

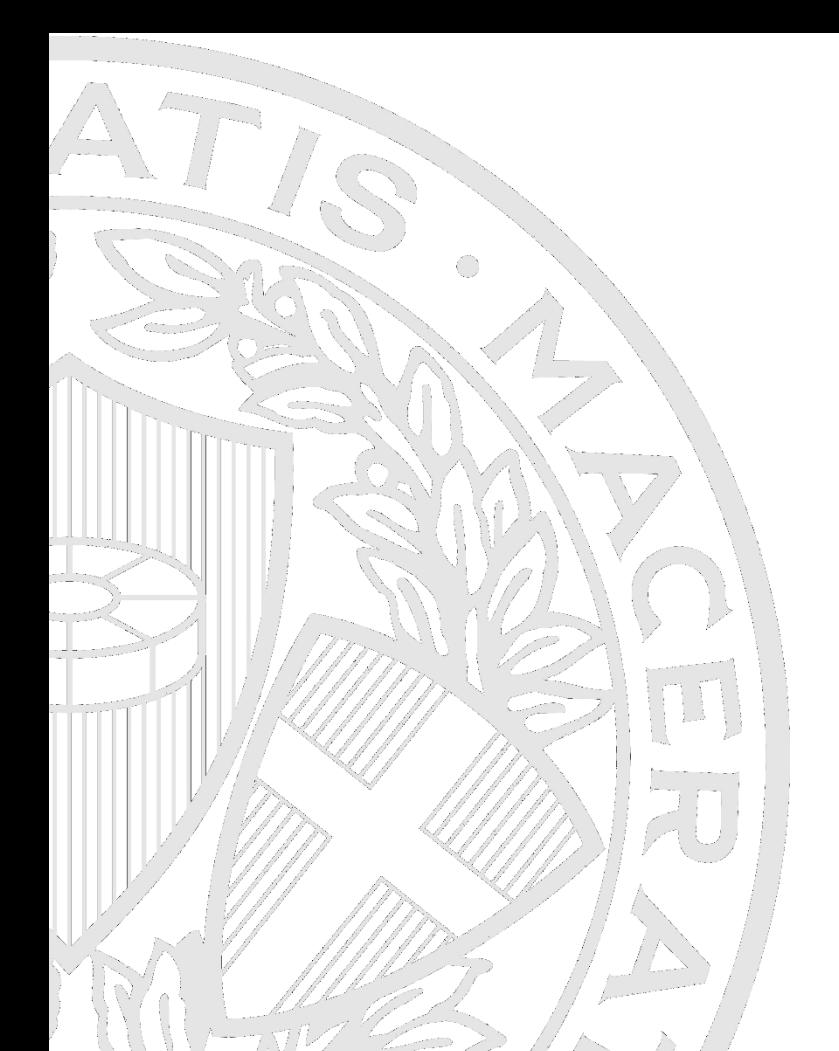

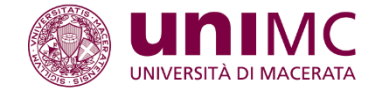

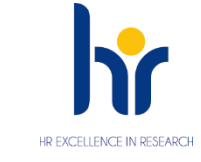

# Accedi alla tua Area Riservata

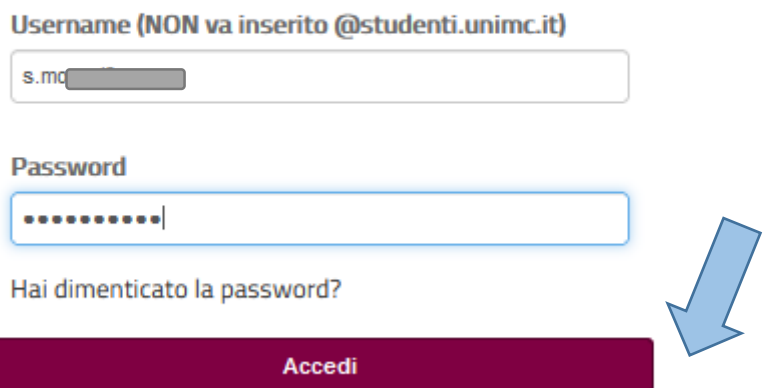

il candidato dovrà inserire le sue credenziali e cliccare su 'Accedi'

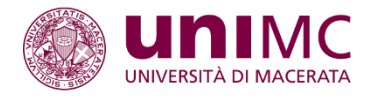

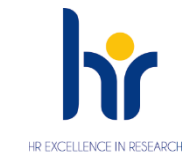

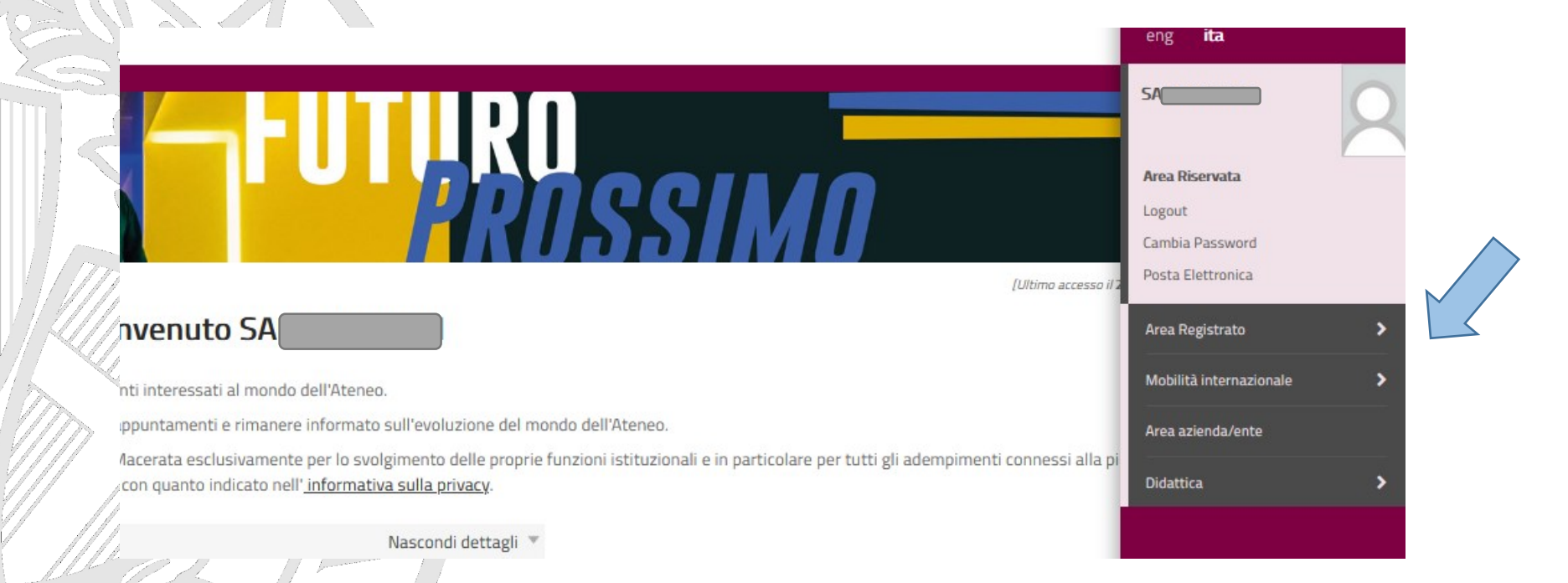

# Si potrà cliccare sul menù 'Area Registrato'

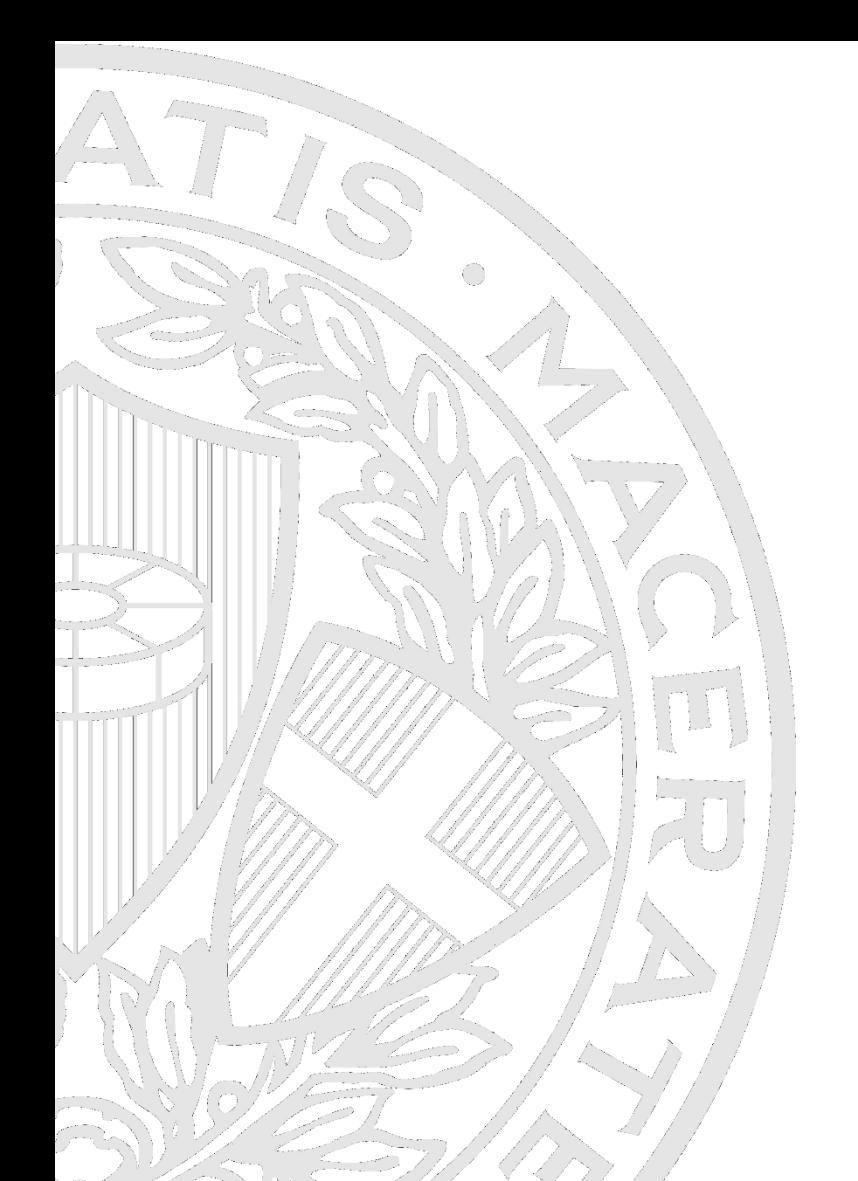

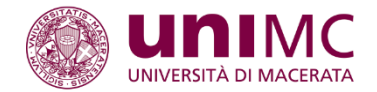

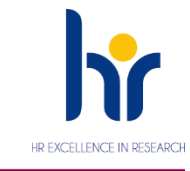

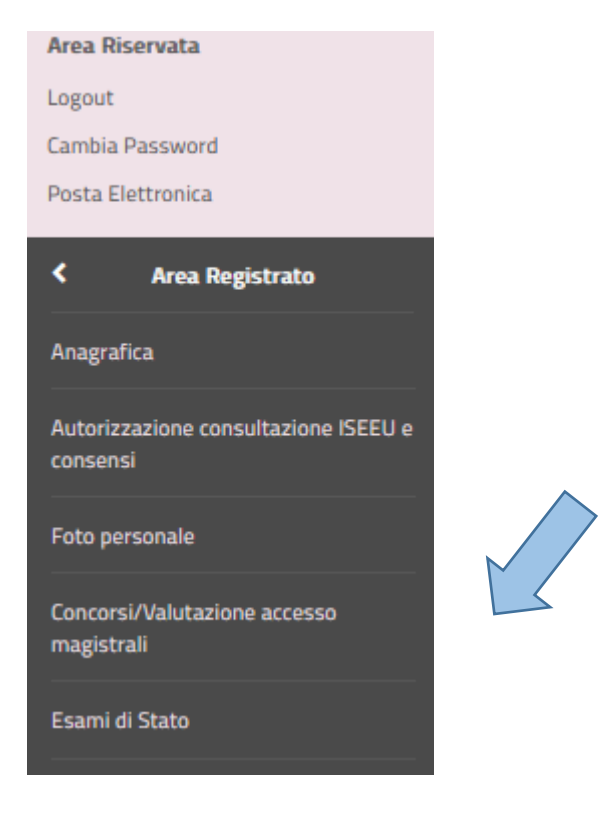

Poi cliccare sulla voce 'Concorsi/Valutazione accesso magistrali'

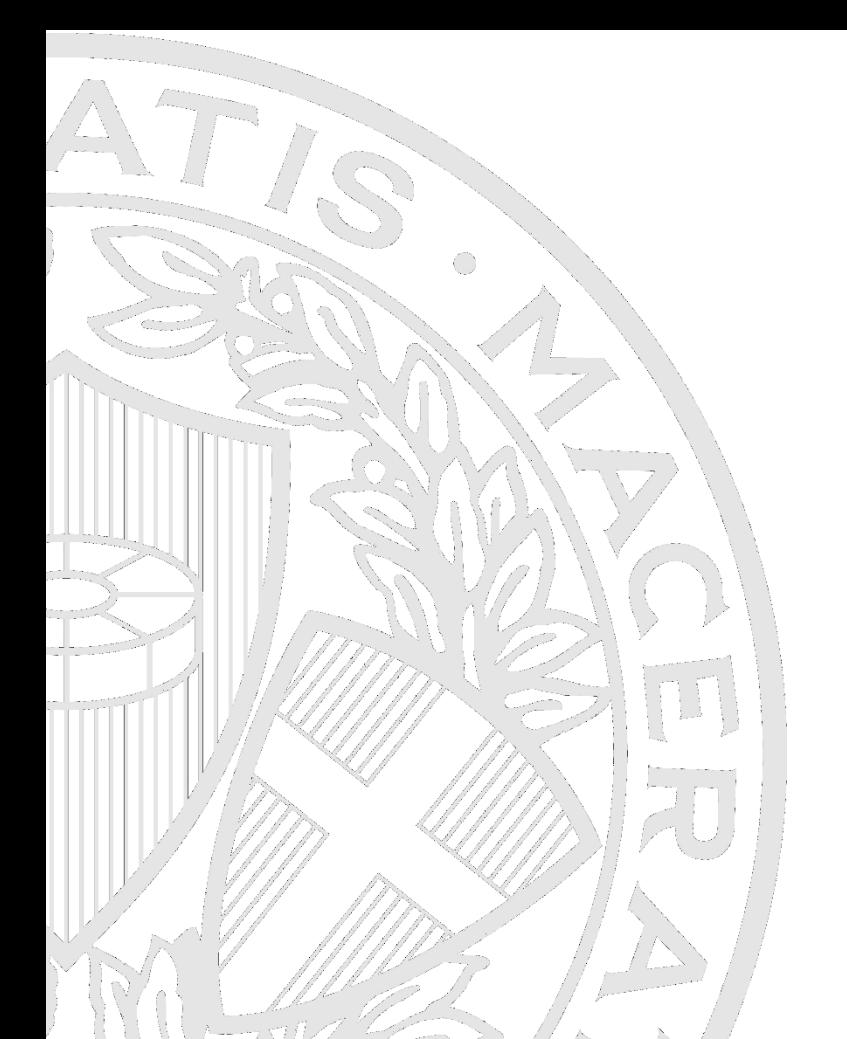

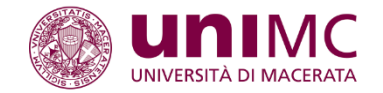

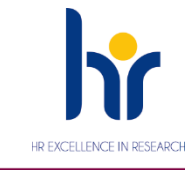

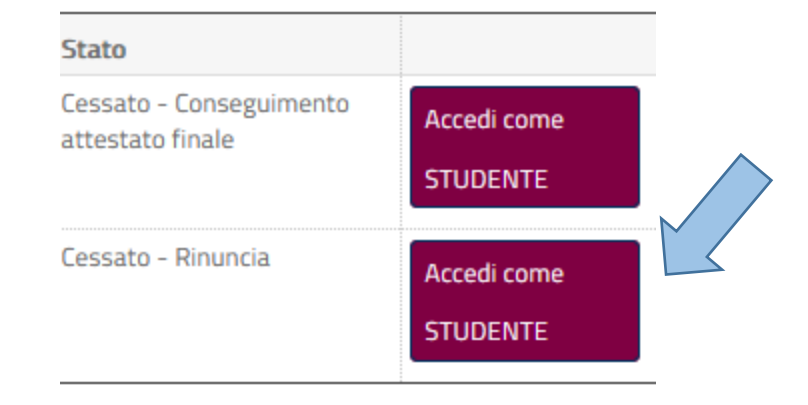

Chi fosse già studente dell'Ateneo, anche nel caso la carriera fosse cessata, dovrà cliccare sul tasto corrispondente ad una delle carriere percorse

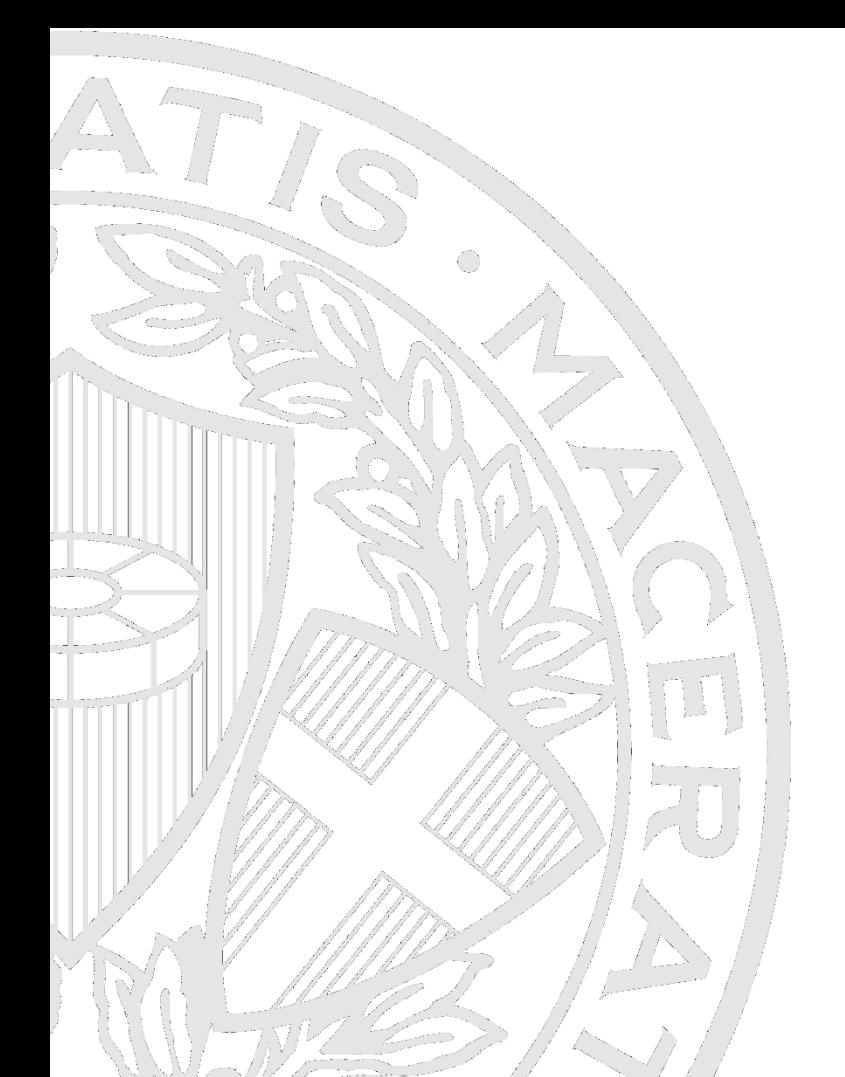

Poi sul menù corrispondente all'Area Studente

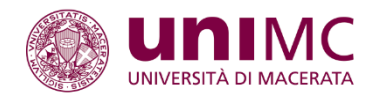

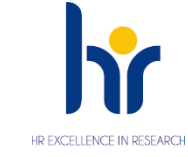

Area Riservata Logout Cambia Password Altre Carriere Posta Elettronica Area Studente , Tirocini e stage ٠ Mobilità internazionale × × Iniziative Mobilità internazionale × Area azienda/ente Didattica × × Questionari Elezioni Studentesche - Liste, Candidature, Sottoscrizioni

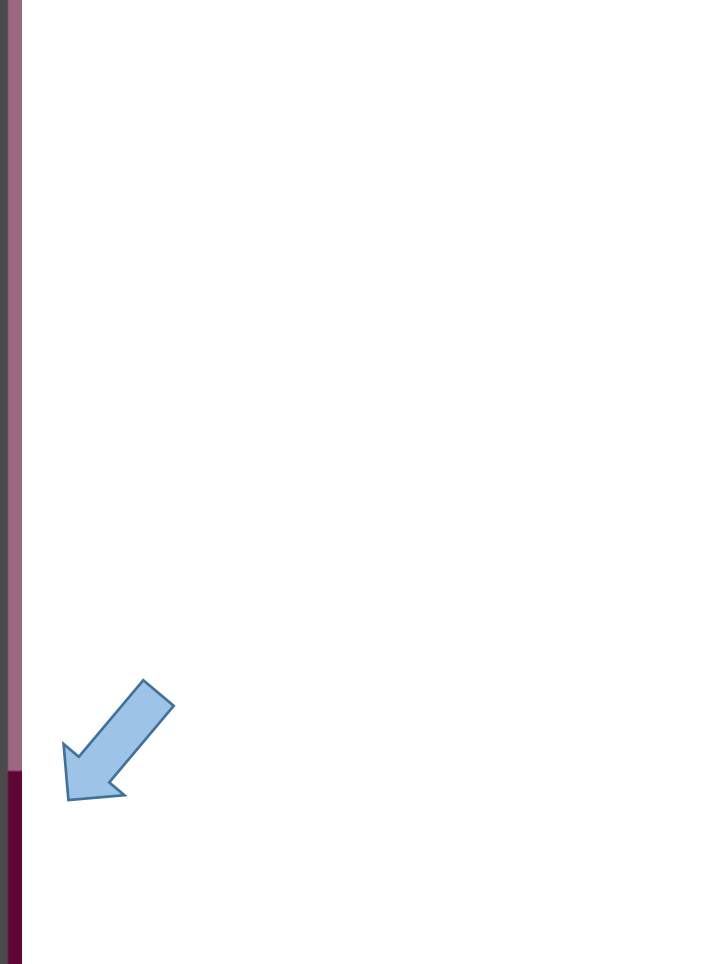

Poi cliccare // sulla voce 'Concorsi/Valutazione accesso magistrali'

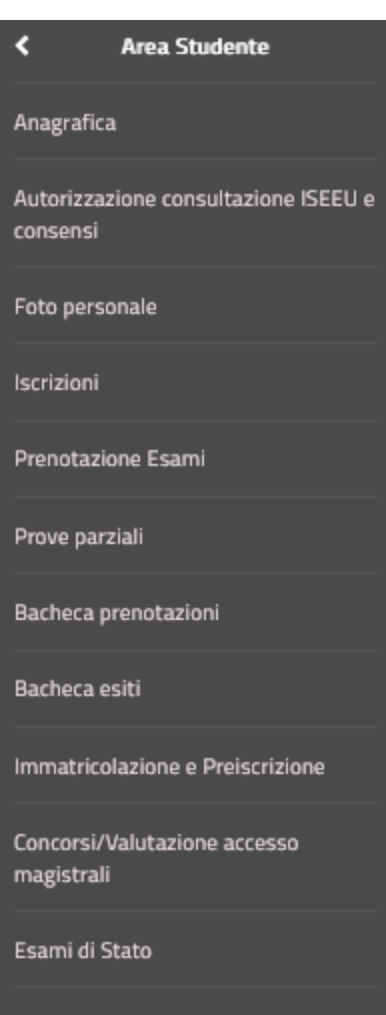

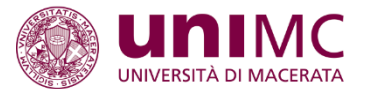

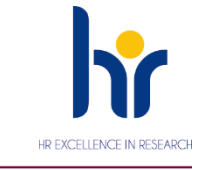

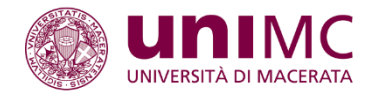

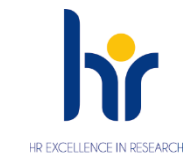

# **Iscrizione Concorsi**

Attraverso le pagine seguenti sarà possibile effettuare l'iscrizione ad un concorso di ammissione.

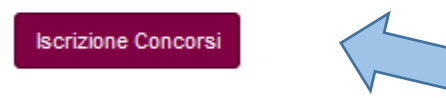

Quindi sul tasto 'Iscrizione Concorsi'

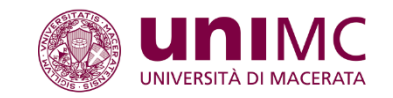

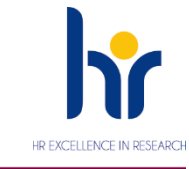

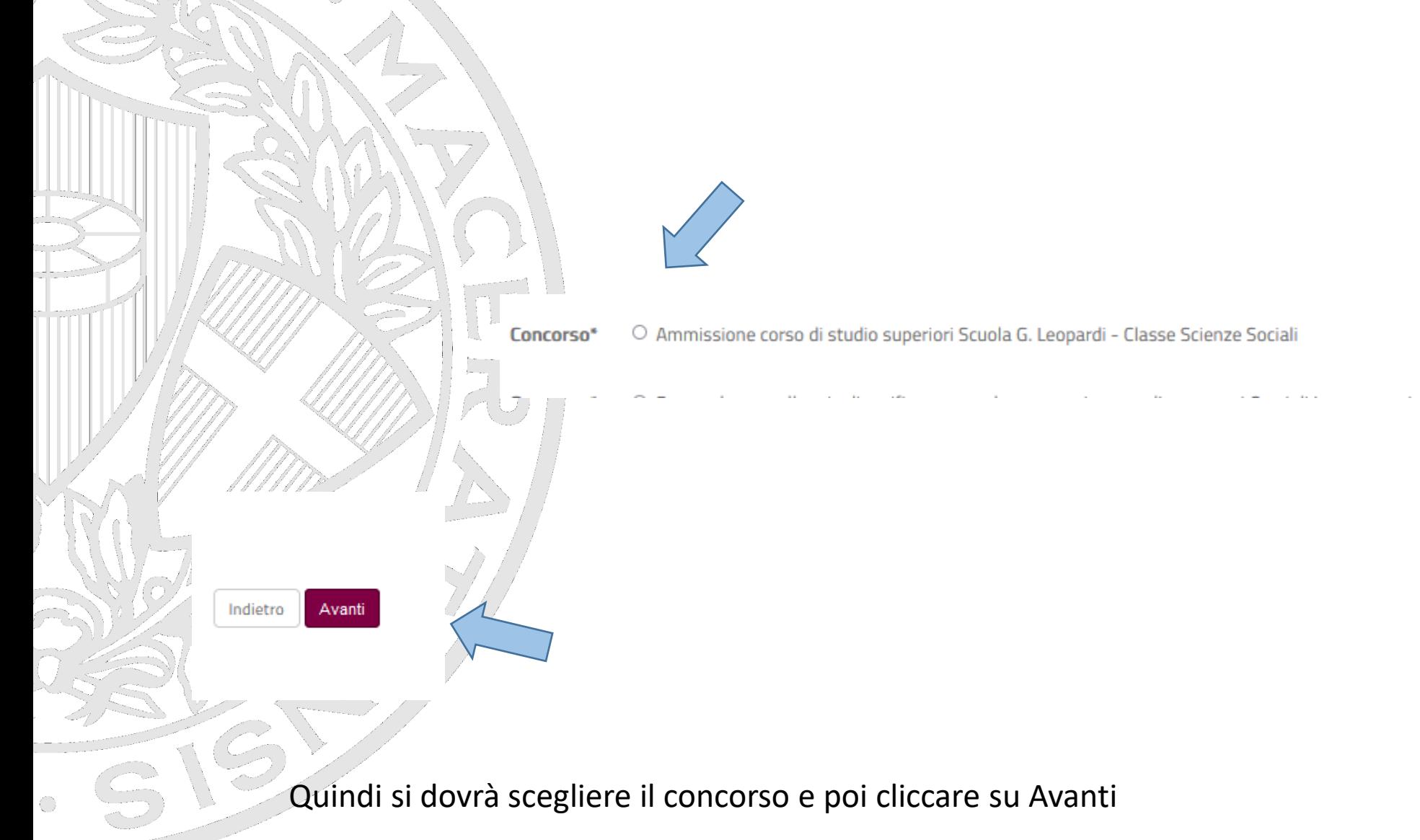

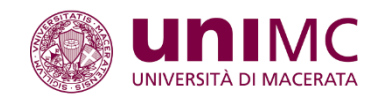

No

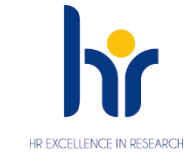

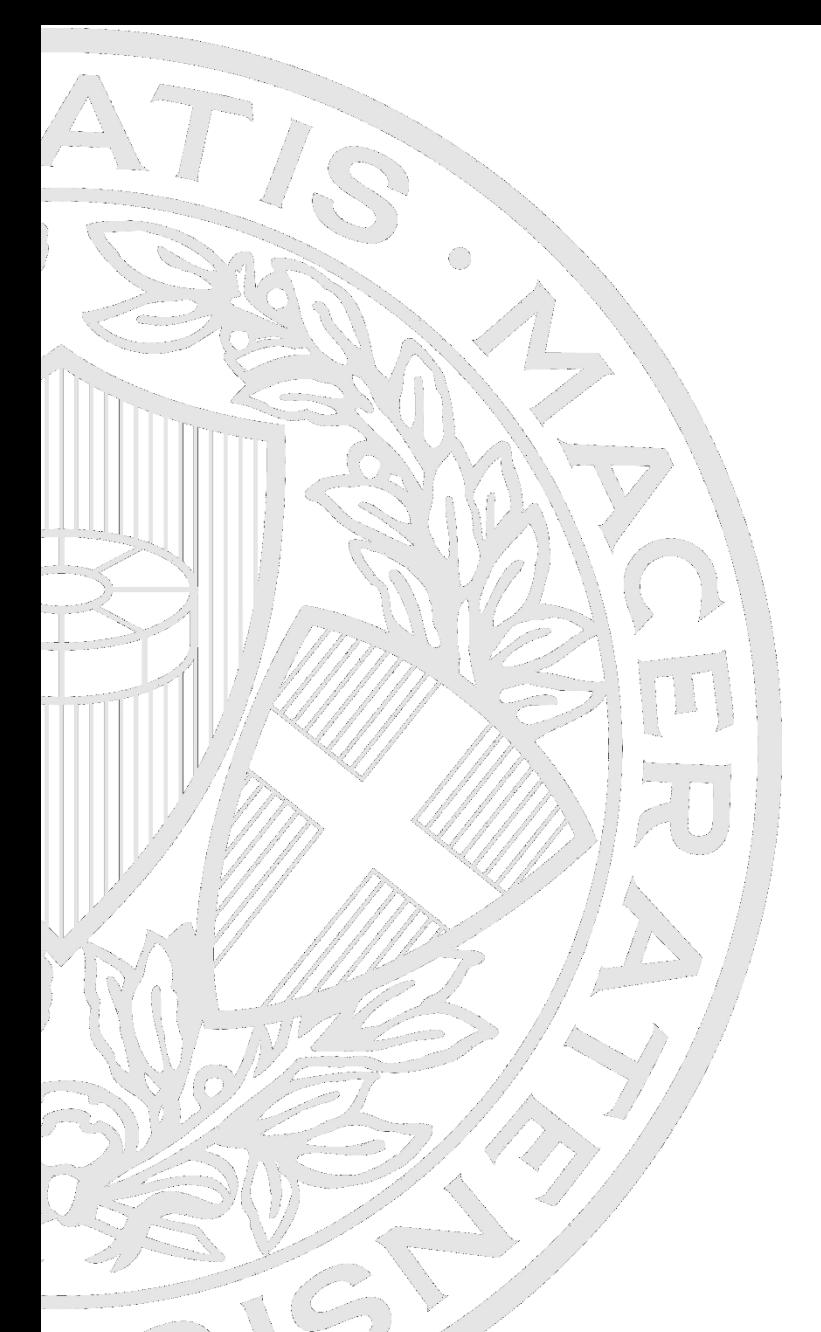

Domicilio coincide con residenza Modifica Dati di Residenza Utilizza il link per modificare i Dati di Residenza

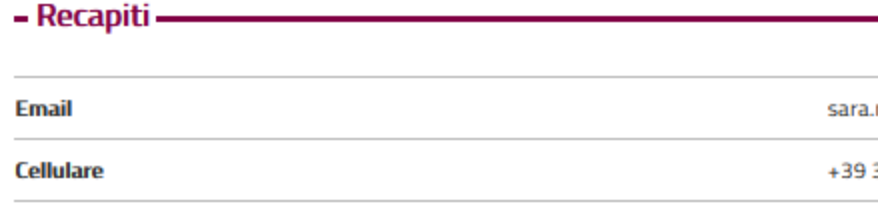

### **Operatore Telefonico**

Dichiaro di aver preso visione dell'informativa ai sensi dell'art.13 del D.Lgs. Si 196/2003 e successivi aggiornamenti pubblicata al seguente link https://www.unimc.it/it/privacy-policy/ e presto il mio consenso al trattamento dei miei dati personali da parte dell'Università di Macerata; inoltre presto il mio consenso ai sensi degli artt. 20, 23 e 26 del D.Lgs. 196/2003 per il trattamento dei miei dati sensibili

Modifica Recapiti Utilizza il link per modificare i Recapiti ℐ

Indietro Conferma e prosegui

Il candidato dovrà confermare i dati anagrafici inseriti e cliccare sul tasto 'Conferma e prosegui'

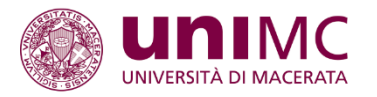

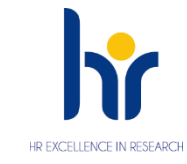

# $\begin{array}{|c|c|c|c|c|c|c|c|c|} \hline \rule{0pt}{1ex} A & & & C & 1 & D & 1 & 2 & \dots & \Rightarrow \\\hline \end{array}$

### Documenti di identità

Inserisci nuovo documento di identità

Indietro

Conferma e prosegu

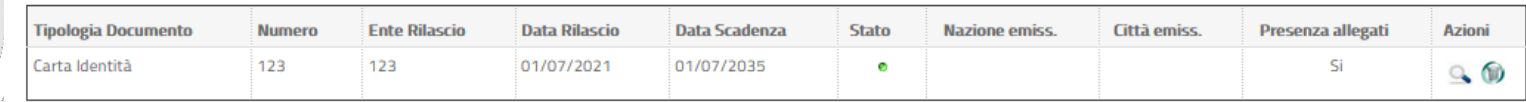

Il candidato dovrà inserire un documento di identità se non fosse stato caricato. Poi cliccare sul tasto 'Conferma e prosegui'

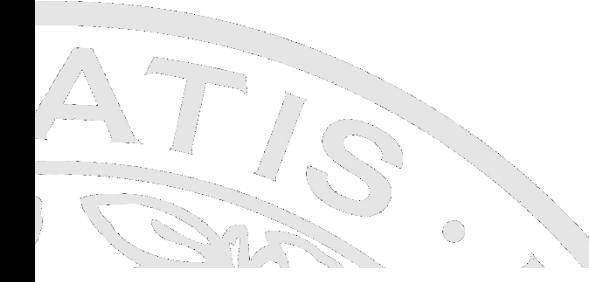

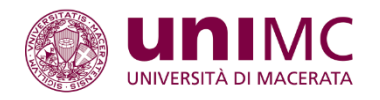

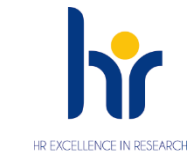

## Lista allegati

Indietro

Avanti

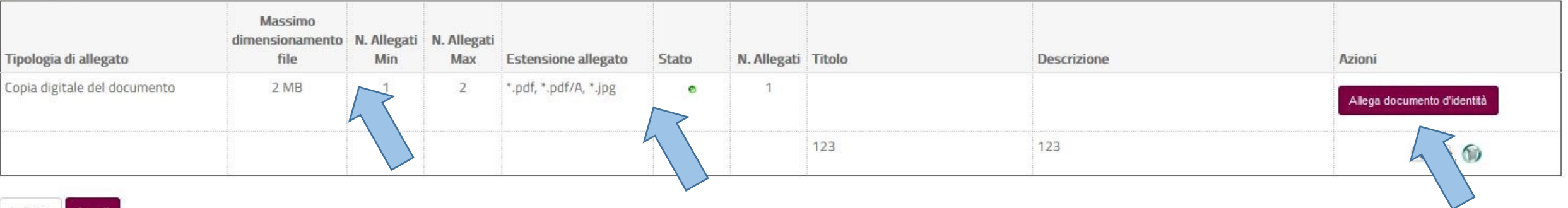

Il sistema chiederà l'inserimento obbligatorio della scansione dello stesso documento, specificando il formato e le dimensioni che dovrà avere il file

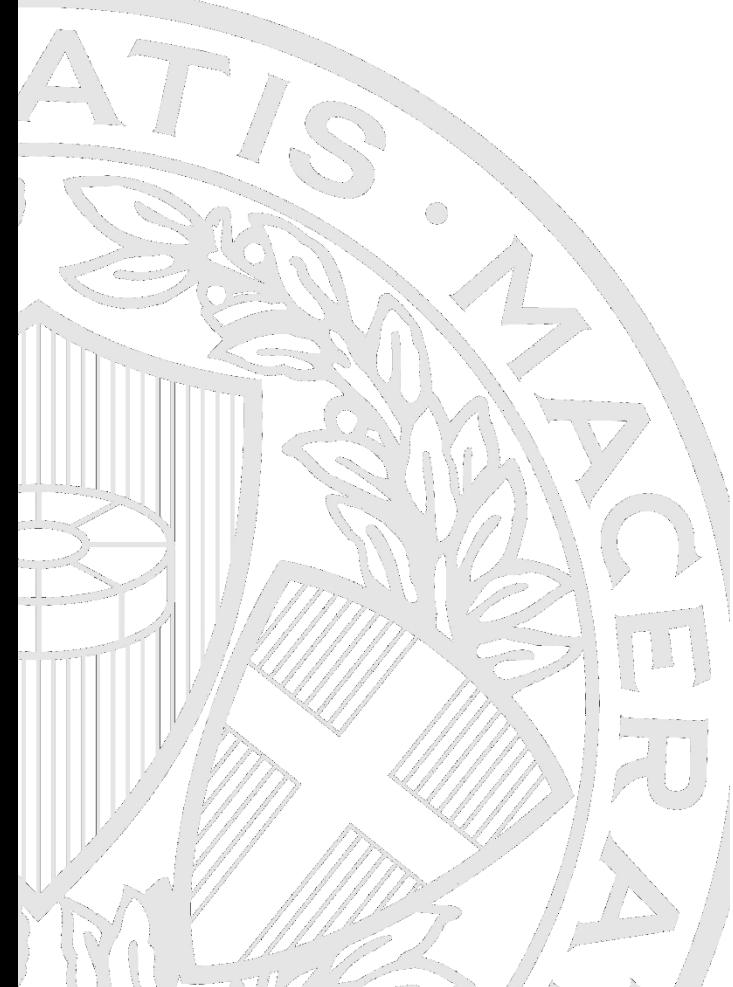

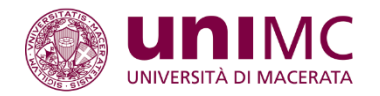

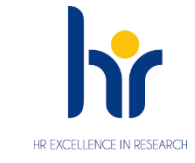

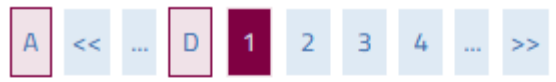

## **Preferenze**

Esprimere le preferenze relative al concorso di ammissione scelto.

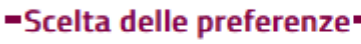

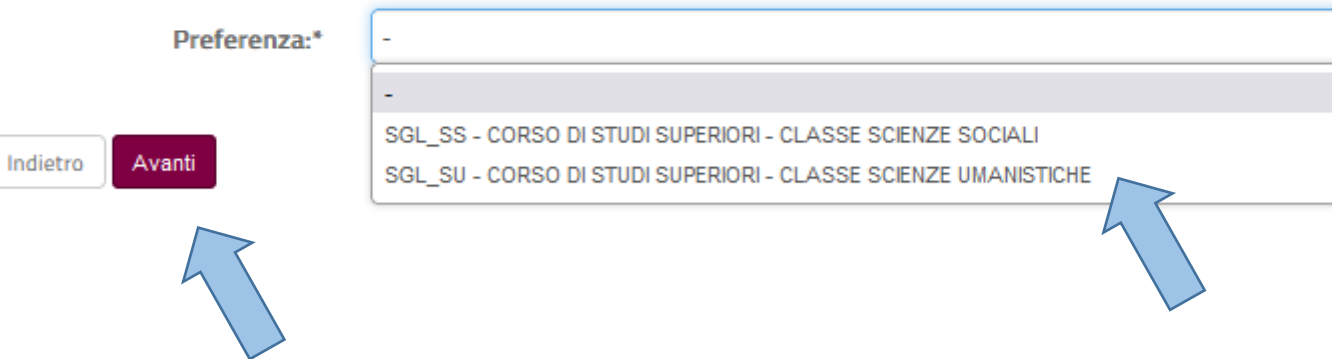

Il candidato dovrà specificare la classe per cui intende concorrere.

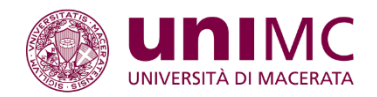

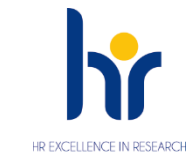

# A << ... 5 6 7 8 E ... >>

#### Informazioni preliminari

La compilazione della candidatura per partecipare al concorso di ammissione alla Scuola di Studi Superiori 'G. Leopardi' avviene in più fasi:

inizialmente sarà possibile specificare eventuali disabilità e/o disturbi specifici dell'apprendimento (DSA) e richiedere eventuali ausili per lo svolgimento delle prove, allegando la necessaria certificazione ai sensi della normativa vigente.

Successivamente verrà richiesto di allegare la nota motivazionale obbligatoria (art. 4 comma 2 del Bando) ed eventuali certificazioni linguistiche ed informatiche di cui si è in possesso.

Sarà poi necessario compilare il 'QUESTIONARIO' selezionando il corso di laurea UniMC al quale ci si intende iscrivere, dichiarare l'anno scolastico di ottenimento del diploma, la media dei voti ottenuta durante il triennio conclusivo delle scuole superiori.

#### ATTENZIONE,

- · dopo aver cliccato sul tasto 'Conferma' il questionario non sarà più modificabile, neanche da parte degli operatori di Segreteria. Si invita, pertanto, a ricontrollare con attenzione le risposte date, ed eventualmente a modificarle cliccando sui tasti di Modifica, visualizzabili in basso, alla fine del riepilogo di ogni pagina.
- · Una volta confermato il questionario la procedura non è terminata, si dovrà cliccare sul tasto 'Esci' e poi proseguire secondo quanto indicato a video.

#### "Ausilio allo svolgimento delle prove

Richiedo l'ausilio per lo svolgimento della/e prova/e (L. 104/92 o L. 170/2010 e succ. modifiche) - da richiedere se previsto dal bando di concorso.

 $OSI$   $\bullet$  No

#### **Prove previste**

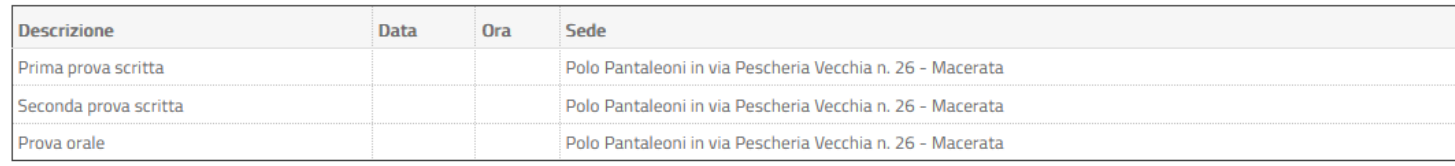

Il candidato potrà richiedere, in caso di disabilità, un ausilio per lo svolgimento delle prove. Poi cliccare sul tasto 'Avanti'

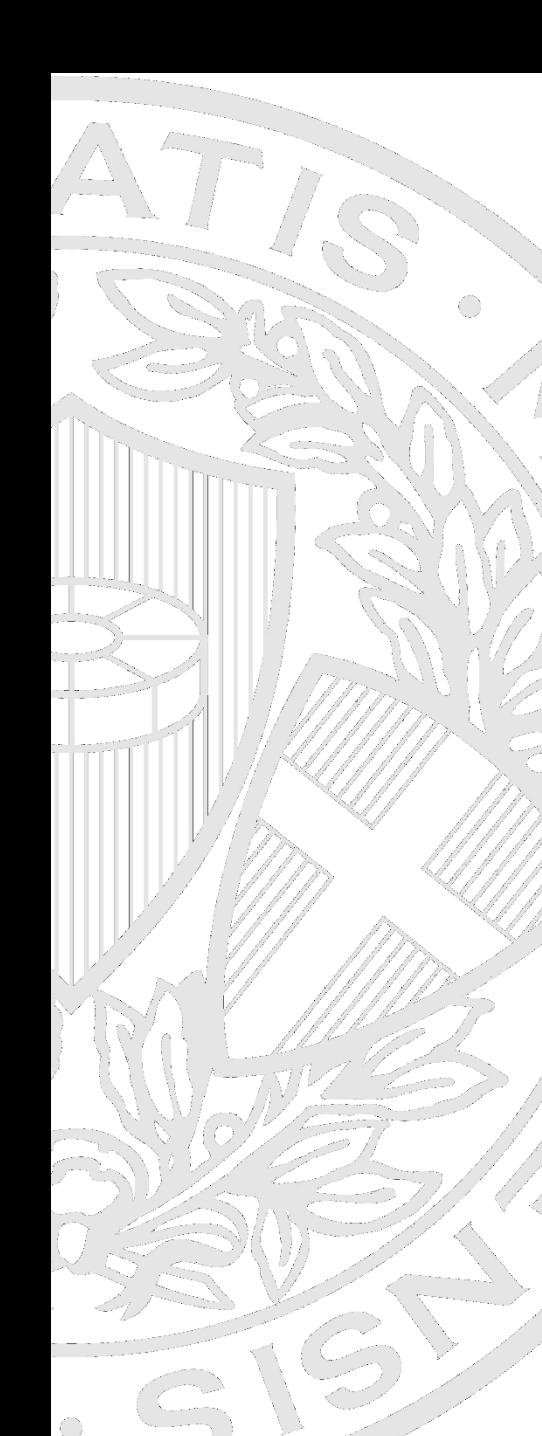

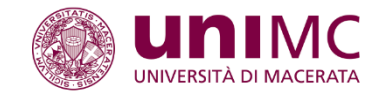

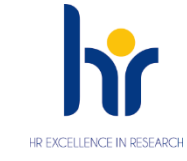

# Informazioni preliminari

Avanti

Indietro

Nelle fasi seguenti della procedura si potranno richiedere ausili per lo svolgimento delle prove di ing

-Ausilio allo svolgimento delle prove-

Richiedo l'ausilio per lo svolgimento della/e prova/e (L. 104/92 o L. 170/2 concorso.

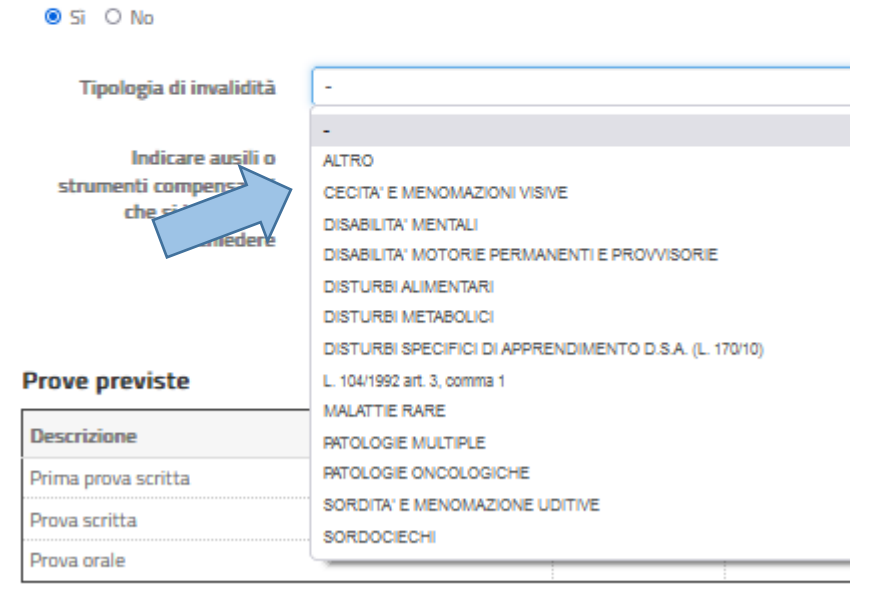

Il candidato potrà indicare l'ausilio necessario, con i relativi dettagli, poi cliccare su 'Avanti'

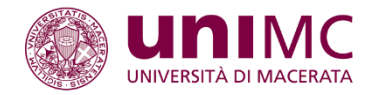

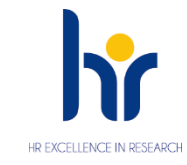

# 

### Dichiarazioni di invalidità

In questa pagina sono riportate tutte le dichiarazioni di invalidità. Da questa pagina è possibile inserire una dichiarazione di invalidità, visualizzarne i dettagli e eventualmente effettuarne l'eliminazione.

ATTENZIONE: Per i bandi dove è prevista la possibilità di richiedere l'ausilio per lo svolgimento della prova, se hai dichiarato una tipologia di disabilità, è necessario inserire in questa sezione, prima di proseguire, la tua dichiarazione di invalidità. In tal caso clicca su "Inserisci nuova dichiarazione di invalidità completa" e allega il documento.

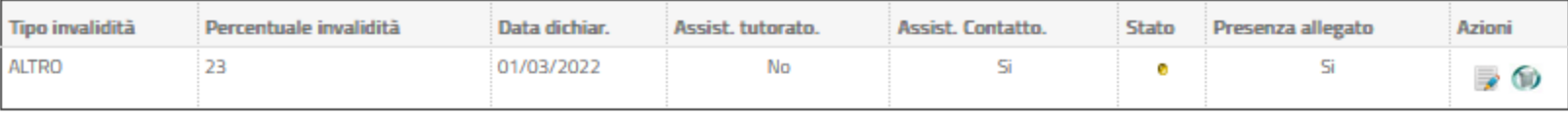

iserisci nuova dichiarazione di invalidità completa

Il candidato dovrà inserire i documenti necessari nel caso abbia dichiarato il possesso di una invalidità, poi cliccare su 'Avanti'

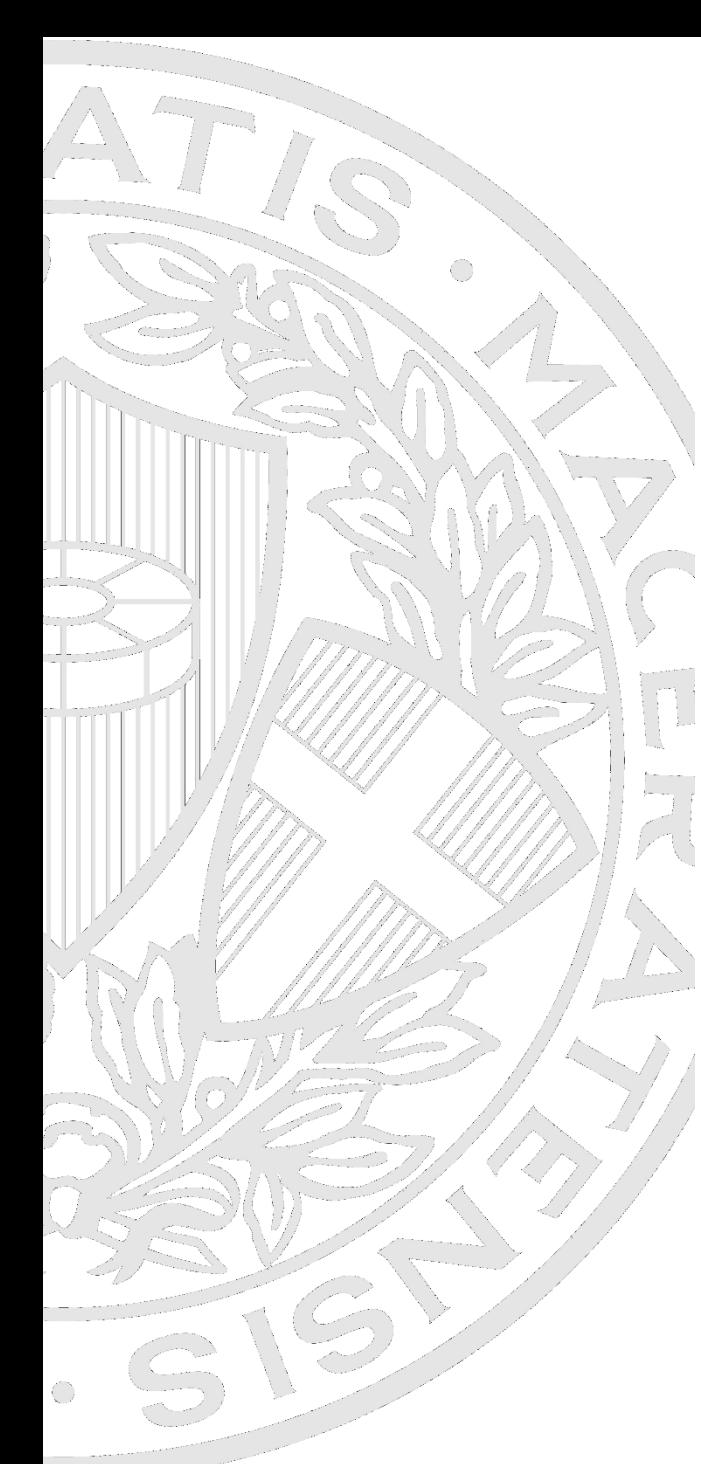

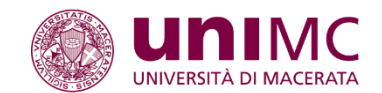

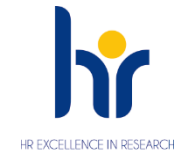

#### Dettaglio titoli richiesti

Per proseguire è necessario dichiarare i titoli di studio. Per primi vengono mostrati i titoli di studio obbligatori, mentre le varie opzioni mostrano titoli che sono alternativi fra loro. Nelle pagine seguenti verranno chiesti i dati relativi ai titoli di studio conseguiti negli anni precedenti.

#### Titoli di Studio Obbligatori Stato Stato blocco Titolo **Note Titolo** Azioni Titolo di Scuola Superiore ø  $(0)$

#### **Titoli di Studio Alternativi**

Per proseguire è necessario completare l'inserimento di tutti i titoli di studio di almeno un blocco opzionale. Le varie opzioni mostrano titoli che sono alternativi fra loro:

#### Opzione 1:

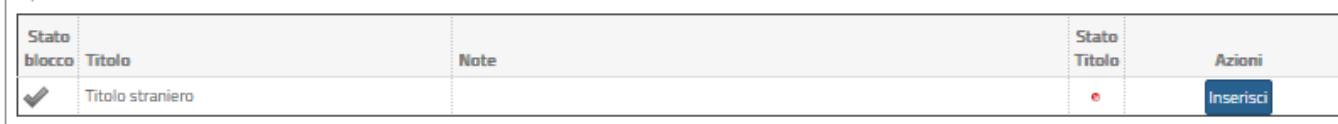

#### **Altri Titoli Titolo Note** Azioni Attestazione acquisizione 24 CFU per iscrizione FIT **Dettagli Titolo:**  $\neg$  0 4 • Anno Conseguimento: 2021 · Ateneo: Università degli Studi di TERAMO · Stato: Conseguito 01/03/2022 Laurea Magistrale **Dettagli Titolo:**  $\Rightarrow$  60  $\sim$ . Anno Conseguimento: 2012 · Ateneo: Libera Univ. Inter.le Studi Sociali "Guido Carli" LUISS-ROMA · Classe: Classe delle lauree magistrali in Scienze statistiche · Stato: Conseguito 12/03/2014

Conferma e prosegui Indietro

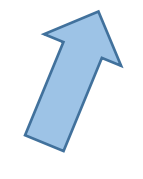

Il sistema chiederà l'inserimento dei dettagli relativi al titolo di studio necessario per l'accesso alla Scuola. Una volta inseriti i dettagli si dovrà cliccare su 'Conferma'

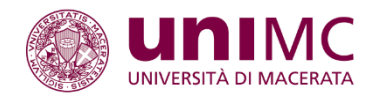

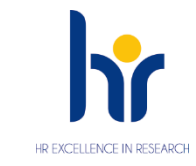

# A << ... 6 1 H 1 | ... >>

## Gestione titoli e documenti per la valutazione

Inserire i documenti obbligatori richiesti uno alla volta. L'indicazione del numero 1 sulla colonna centrale indica l'obbligatorietà dell'inserimento del titolo. Nel caso sia indicato un numero massimo di titoli il candidato non potrà inserirne ulteriori dello stesso tipo.

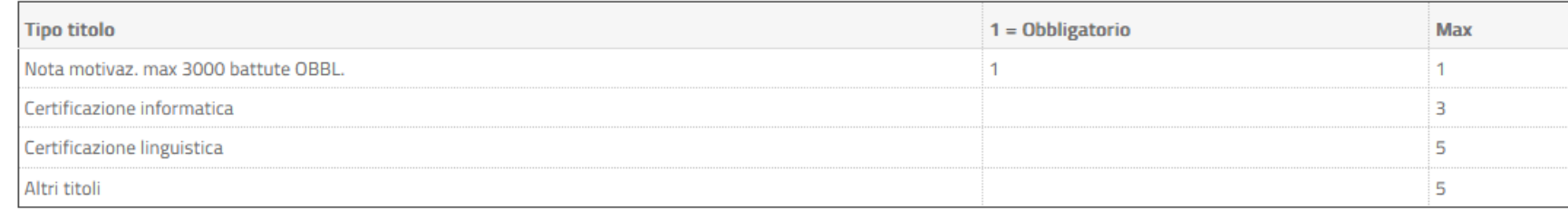

## **Titoli dichiarati**

Non è stato inserito alcun documento e/o titolo di valutazione.

### Vuoi allegare documenti e/o titoli alla domanda di ammissione?\*

 $\circ$  si  $\circ$  No

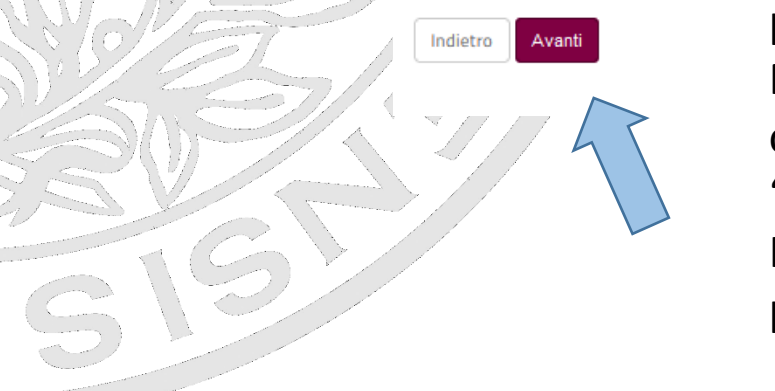

Il candidato dovrà dichiarare e inserire i documenti necessari per l'acceso al concorso, alcuni sono obbligatori.

Per effettuare tale dichiarazione si dovranno inserire i titoli obbligatori, cliccare sul tasto 'Si', in basso, e poi sul tasto 'Avanti'.

I titoli richiesti variano a seconda se si intende concorrere per i posti riservati al primo anno o al quarto.

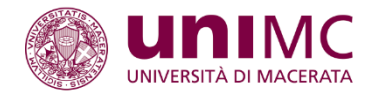

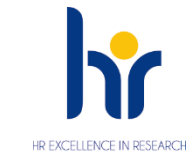

### **Elenco questionari**

Avanti

Indietro

In questa pagina sono elencati i questionari compilabili.

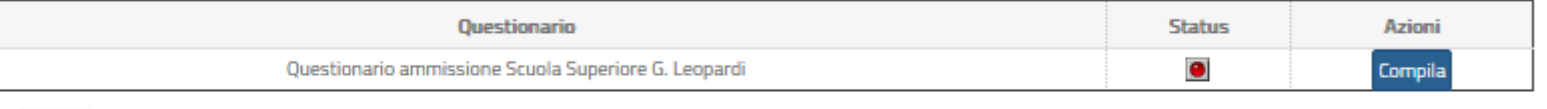

Nella maschera successiva è visualizzato il questionario obbligatorio. Si dovrà cliccare sul tasto 'Compila', rispondere a tutte le domande e dopo aver terminato, sul tasto Avanti.

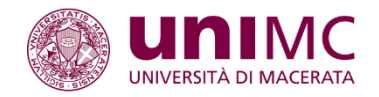

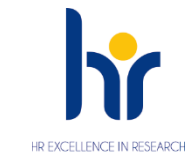

#### N » Questionario

Compilazione del questionario "Questionario ammissione primo anno Scuola di studi superiori G. Leopardi"

Le domande contrassegnate con (\*) sono obbligatorie.

IL/LA SOTTOSCRITTO/A CHIEDE DI PARTECIPARE PER L'A.A. 2023/24 AL CONCORSO PER L'AMMISSIONE AL PRIMO ANNO DELLA SCUOLA DI STUDI SUPERIORI 'GIACOMO LEOPARDI' PER GLI ISCRITTI AL PRIMO ANNO DI UN CORSO DI LAUREA TRIENNALE O LAUREA MAGISTRALE A CICLO UNICO E DICHIARA SOTTO LA PROPRIA RESPONSABILITA' QUANTO SEGUE

#### **INDICAZIONE SCELTA CLASSE**

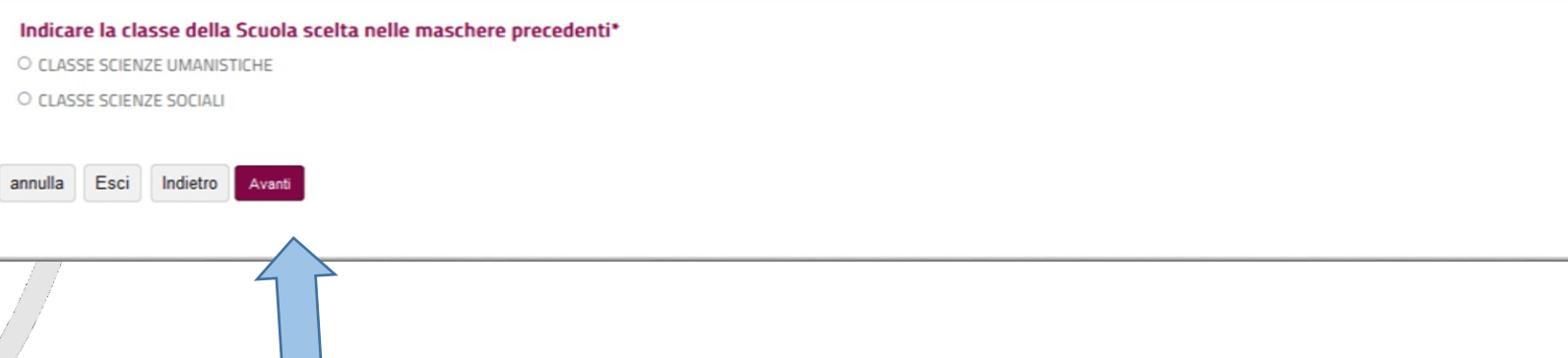

Il candidato dovrà specificare la classe della Scuola a cui intende iscriversi

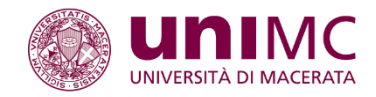

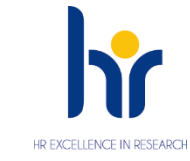

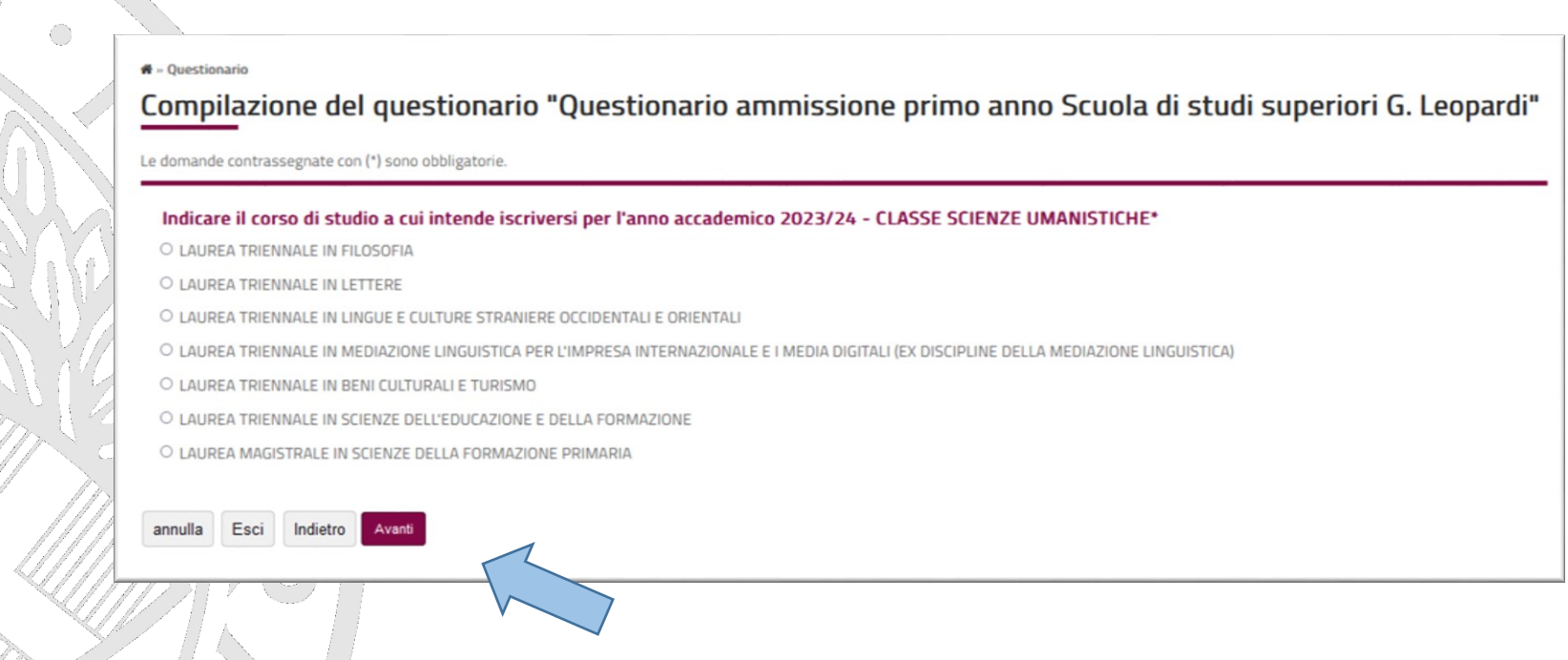

Il candidato dovrà indicare il corso di laurea a cui intende iscriversi.

I Corsi che saranno visualizzati in questa pagina potranno variare a seconda se il candidato voglia iscriversi alla classe in Scienze Umanistiche o Scienze Umane e se intende concorrere per i posti riservati al primo anno o al quarto.

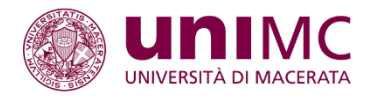

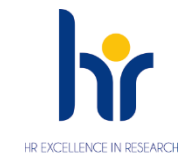

## Compilazione del questionario "Questionario ammissione primo anno Scuola di studi superiori G. Leopardi"

Le domande contrassegnate con (\*) sono obbligatorie.

#### Agevolazioni previste per candidati con residenza o domicilio ad una distanza superiore a 130 km da Macerata\*

- O Chiedo di usufruire del servizio di pernottamento presso le strutture residenziali messe a disposizione dalla Scuola (ATTENZIONE: per usufruire di tale servizio la domanda di iscrizione deve essere perfezionata entro il 7 settembre, specificando la propria residenza nella sezione relativa ai dati anagrafici)
- O Chiedo di usufruire del rimborso delle spese di viaggio se sarà effettuato con mezzi pubblici, fino ad un massimo di € 50,00, documentando debitamente le spese sostenute e compilando il modulo che verrà distribuito nei giorni del concorso. (ATTENZIONE: per usufruire di tale servizio occorre specificare la propria residenza nella sezione relativa ai dati anagrafici)
- O Chiedo di usufruire sia del servizio di pernottamento presso le strutture residenziali messe a disposizione dalla Scuola che del rimborso delle spese di viaggio se sarà effettuato con mezzi pubblici, fino ad un massimo di € 50,00, documentando debitamente le spese sostenute e compilando il modulo che verrà distribuito nei giorni del concorso. (ATTENZIONE: per usufruire del servizio di pernottamento la domanda di iscrizione deve essere perfezionata entro il 7 settembre, specificando la propria residenza nella sezione relativa ai dati anagrafici)

O Non sono interessato

Si dichiara che la media dei voti conseguiti durante il terzo anno della Scuola Secondaria di Secondo grado era la seguente: (indicare un numero tra 0 e 10 anche con decimali - es. 8,5)\*

 $(numero -)$ 

Si dichiara che la media dei voti conseguiti durante il quarto anno della Scuola Secondaria di Secondo grado era la seguente: (indicare un numero tra 0 e 10 anche con decimali - es. 8,5)\*

### Si dichiara di aver conseguito il titolo della Scuola Secondaria di secondo grado nell'anno scolastico 2021/2022\*

O A.S. 2021/2022

O A.S. 2022/2023

#### Dichiara di avere un'età massima di 21 anni alla data del 31/12/2023

 $\bigcirc$ 

### Si dichiara di conoscere le seguenti lingue straniere:

Avanti

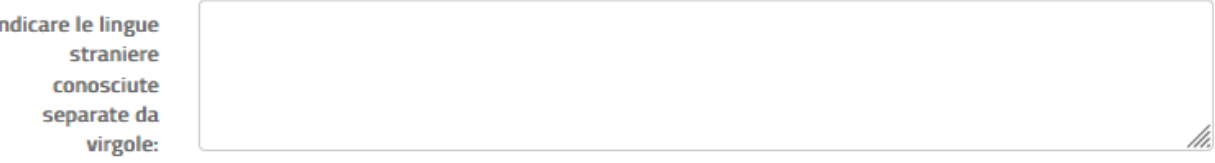

#### Dichiara di NON avere riportato condanne penali e di NON avere procedimenti penali pendenti\*

O Dichiara di NON avere riportato condanne penali e di NON avere procedimenti penali pendenti

 $(numero -)$ 

Si dichiara che la media dei voti conseguiti durante il quinto anno della Scuola Secondaria di Secondo grado era la seguente: (indicare un numero tra 0 e 10 anche con decimali - es. 8,5)\*

#### Esci Indietro annulla

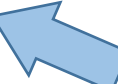

Seguiranno altre domande obbligatorie

# Le autocertificazioni saranno diverse per i candidati che concorrano per l'ammissione al quarto anno

<del>常</del> » Ouestionario

Compilazione del questionario "Questionario ammissione quarto anno Scuola di studi superiori G. Leopardi"

Le domande contrassegnate con (\*) sono obbligatorie.

#### DICHIARAZIONE TITOLO DI STUDIO

#### **DICHIARA DI:\***

● Essere in possesso di laurea triennale di primo livello

O Essere in procinto di conseguire una laurea triennale di primo livello

Compilazione del questionario "Questionario ammissione quarto anno Scuola di studi superiori G. Leopardi"

Le domande contrassegnate con (\*) sono obbligatorie. DICHIARAZIONE TITOLO DI STUDIO

Specificare il Diploma di Laurea che si possiede e il relativo codice (es. Diploma di Laurea in Filosofia L. 5, Diploma di Laurea in Sc. della Comunicazione L 20...)\*

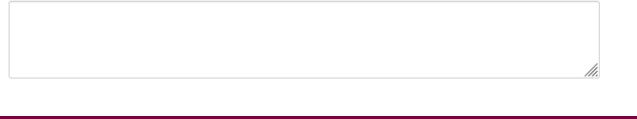

VOTAZIONE (es: 110/110 con lode)\*

ANNO ACCADEMICO; Indicare l'anno accademico nel quale è stato conseguito il titolo (es. 2020/2021)\*

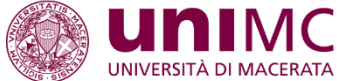

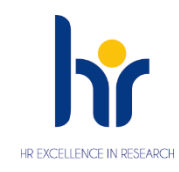

DATA Indicare la data nella quale è stato conseguito il titolo\*

 $(gg/mm/aaaa - )$ 

ATENEO\*

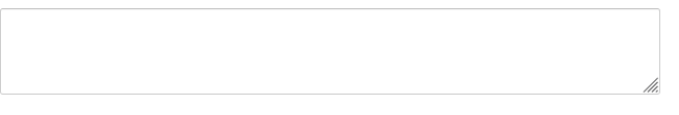

**CITTA\*** 

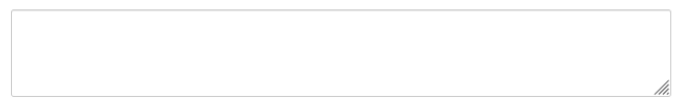

**PROVINCIA\*** 

STATO\*

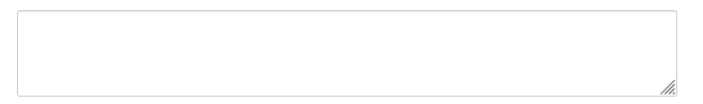

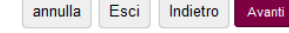

# **Le autocertificazioni saranno diverse per i candidati che concorrano per l'ammissione al quarto anno**

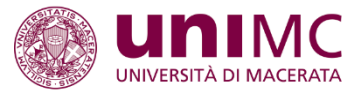

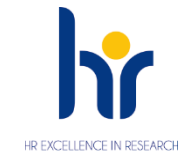

### DATA Indicare la data nella quale è stato conseguito il titolo\* Agevolazioni previste per candidati con residenza o domicilio ad una distanza superiore a 130 km da Macerata\* O Chiedo di usufruire del servizio di pernottamento presso le strutture residenziali messe a disposizione dalla Scuola (ATTENZIONE: per usufruire di tale 量。 servizio la domanda di iscrizione deve essere perfezionata entro il 7 settembre, specificando la propria residenza nella sezione relativa ai (gg/mm/aaaa - ) dati anagrafici) O Chiedo di usufruire del rimborso delle spese di viaggio se sarà effettuato con mezzi pubblici, fino ad un massimo di € 50,00, documentando debitamente le spese sostenute e compilando il modulo che verrà distribuito nei giorni del concorso. (ATTENZIONE: per usufruire di tale servizio occorre **ATENEO\*** specificare la propria residenza nella sezione relativa ai dati anagrafici) O Chiedo di usufruire sia del servizio di pernottamento presso le strutture residenziali messe a disposizione dalla Scuola che del rimborso delle spese di viaggio se sarà effettuato con mezzi pubblici, fino ad un massimo di € 50,00, documentando debitamente le spese sostenute e compilando il modulo che verrà distribuito nei giorni del concorso. (ATTENZIONE: per usufruire del servizio di pernottamento la domanda di iscrizione deve essere perfezionata entro il 7 settembre, specificando la propria residenza nella sezione relativa ai dati anagrafici) O Non sono interessato **CITTA"** Dichiara di conoscere le seguenti lingue straniere: Indicare le lingue straniere conosciute separate da virgole: **PROVINCIA\*** Dichiara di NON avere riportato condanne penali e di NON avere procedimenti penali pendenti\* O Dichiara di NON avere riportato condanne penali e di NON avere procedimenti penali pendenti Dichiara che non avrà superato i 24 anni alla data del 31/12/2022\*  $\circ$  SI STATO\* Dichiara di avere superato gli esami previsti nel piano di studio triennale con la votazione media per ogni anno di almeno 27/30, con punteggio minimo per ogni esame di almeno 24/30\*  $\circ$  SI  $\bigotimes$ Dichiara di non essere mai stato/a iscritto/a ad un corso di laurea magistrale  $\circ$  SI Esci Indietro annulla

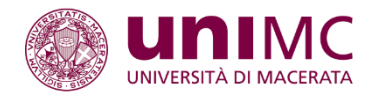

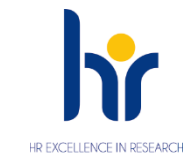

**THE REAL PROPERTY** 

Riepilogo Questionario ammissione Scuola Superiore G. Leopardi

### Il questionario non è stato CONFERMATO.

ATTENZIONE, dopo aver cliccato sul tasto 'Conferma' il questionario non sarà più modificabile, neanche da parte degli operatori di Segreteria. Si invita, pertanto, il compilatore a ricontrollare con attenzione le risposte ed eventualmente a modificarle cliccando sui tasti di Modifica, visualizzabili in basso, alla fine del riepilogo di ogni pagina.

Tutte le domande del questionario sono complete.

Conferma Esci Stampa

**PAGINA1** 

Verificata la correttezza delle informazioni inserite, per completare l'iscrizione, il questionario dovrà essere confermato cliccando sull'apposito pulsante. Una volta confermato non sarà più modificabile.

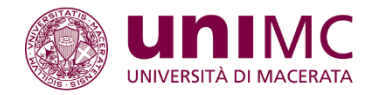

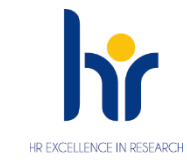

## Conferma scelta concorso

Verificare le informazioni relative alle scelte effettuate nelle pagine precedenti.

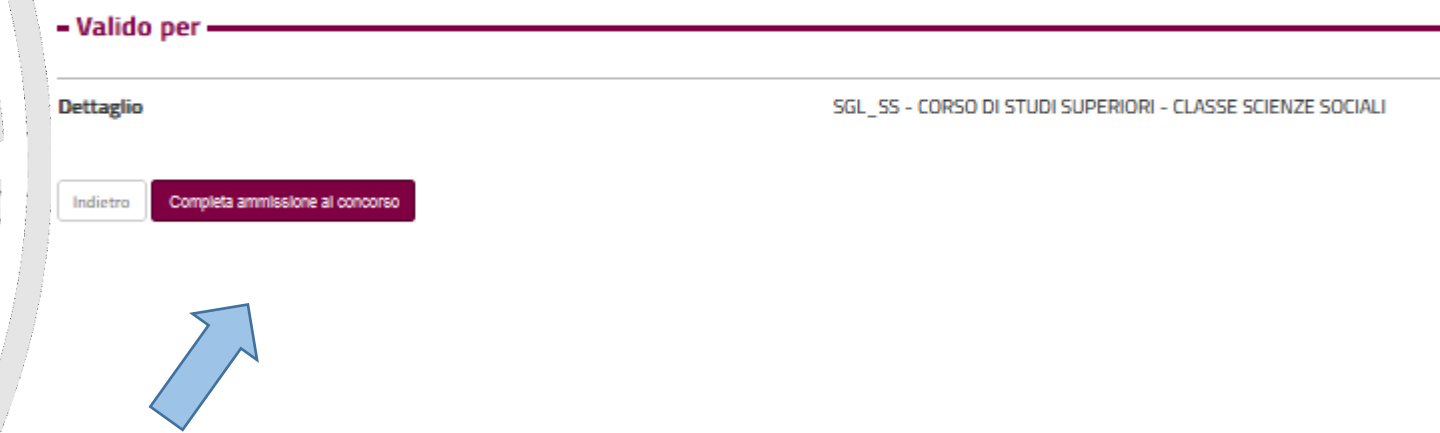

Nell'ultima schermata si dovrà confermare la domanda di iscrizione

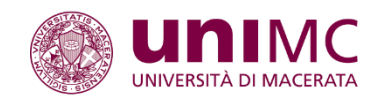

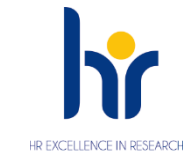

## Riepilogo iscrizione concorso

Il processo di iscrizione al concorso è stato completato con successo.

### - Concorso di ammissione -

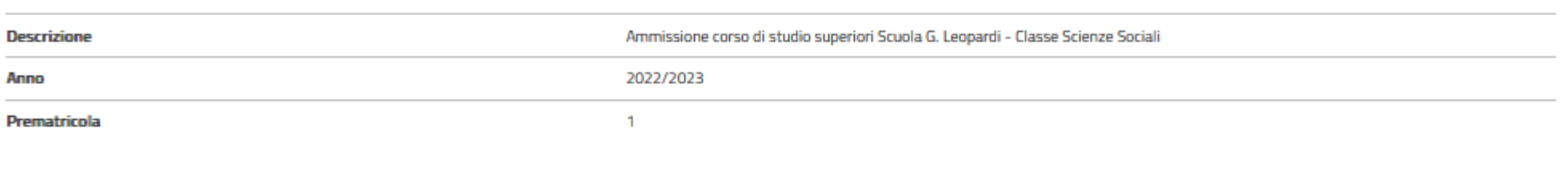

### Valido per

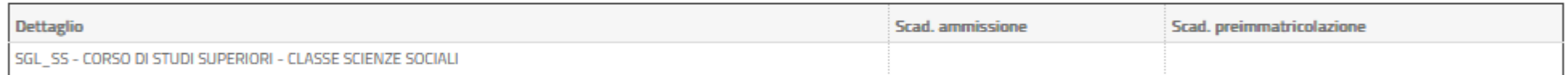

## Prove

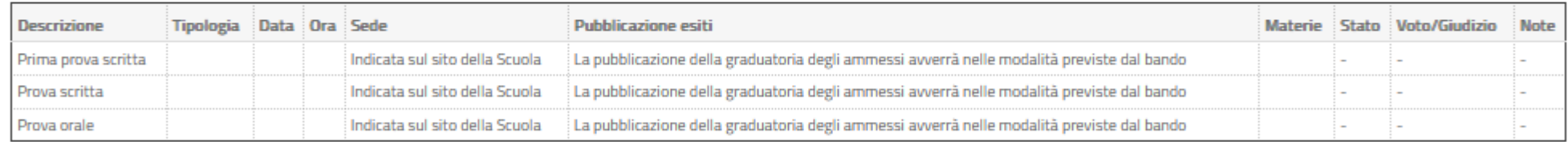

### **Titoli di valutazione**

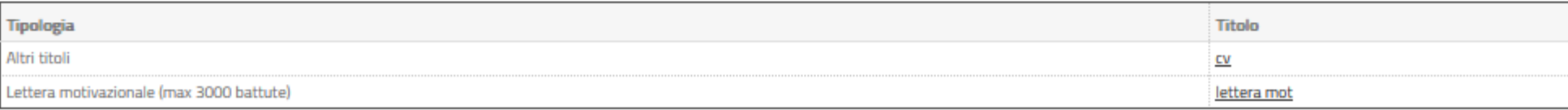

**Modifica Iscrizione** Home concorsi

L'iscrizione al concorso è così conclusa. La domanda è, comunque, modificabile fino al termine fissato per la presentazione.